## **WORK DESCRIPTION FOR FIELD MEASURE**

## **Update left and right rear display control unit software**

Model 167

- Ensure use of **XENTRY Diagnosis version** BD/DVD (**06/2022**) or higher.
	- Before starting the work procedure, install the **current version of all add-ons** in **XENTRY Diagnosis**.
	- Make sure to follow the operation steps exactly as described in XENTRY Diagnosis.
	- Use a battery charger to ensure sufficient power supply of the vehicle **on-board electrical system battery** (greater than 12.5 V).
	- If XENTRY Diagnosis is already connected to the vehicle, start with **operation step 2**. I If two or more software updates or SCN codings are performed during one workshop visit, operation items 02-4762 and 02-5058 may be invoiced *only once for each workshop order*.

## **Work procedure**

- **1.** Connect XENTRY Diagnosis.
- **2.** Update**A40/5 left rear display** control unit software. To do this, select menu item "Quick test view – A40/5 left rear display (D-FOL) – Adaptations – Control unit update – Update of control unit software".  $\boxed{\mathbf{i}}$  Then follow the user guidance in XENTRY Diagnosis.
- **3.** Update **A40/6 right rear display** control unit software. To do this, select menu item "Quick test view – A40/6 right rear display (D-FOR) – Adaptations – Control unit update – Update of control unit software".  $\boxed{1}$  Then follow the user guidance in XENTRY Diagnosis.
- **4.** Disconnect XENTRY Diagnosis.

## **Operation text and flat rate**

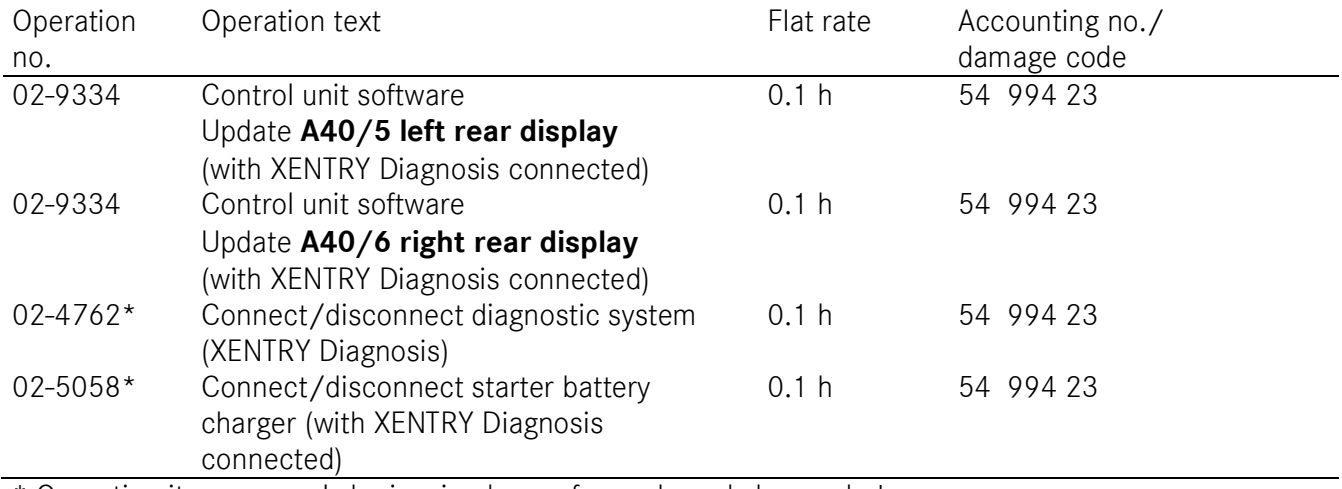

\* Operation item may only be invoiced once for each workshop order!